# **Decision in Principle**

For Intermediary use only

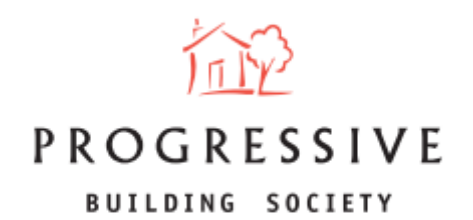

September 2023

#### **About this Guide**

This guide will provide you with an overview of how to generate a Decision in Principle (DIP) for brokers. It will explain how to create an illustration, and then to convert this into a Decision in Principle (DIP) via the broker portal. Please note that when you complete a DIP, a credit search is not carried out. This will take place when you submit the full application.

If you need any help generating a Decision in Principle or have any questions regarding our broker portal in general, please call our Online Support Team on 0800 0294 997. Lines open Monday – Friday, 9.00am – 5.00pm. Alternatively, write to our head office: 33-37 Wellington Place Belfast BT1 6HH.

To begin creating a decision in principle, click on 'New Illustration/DIP' located on the broker homepage.

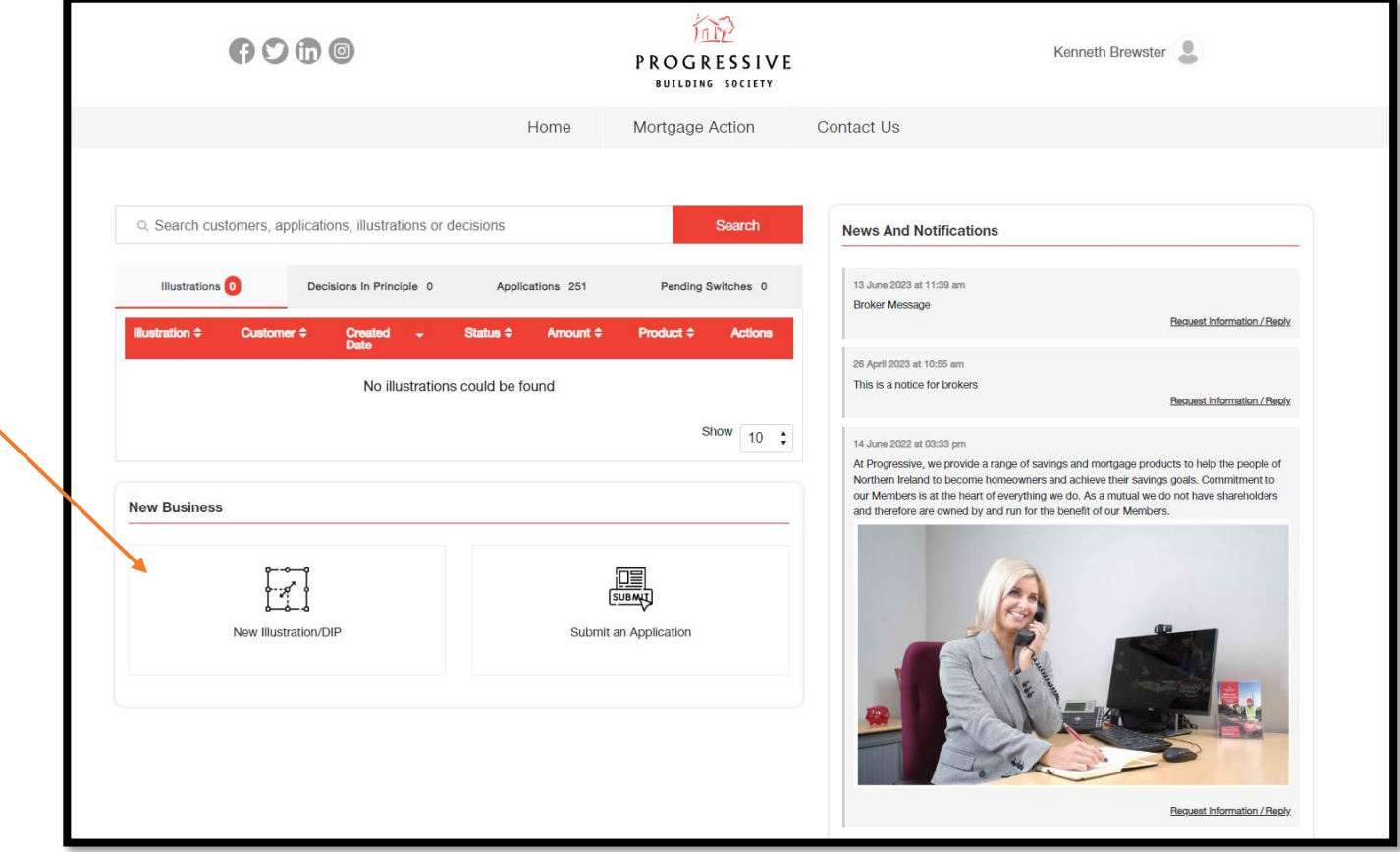

You will be navigated to the first screen of the journey - 'Eligibility'. Please ensure that your client meets all of the criteria presented.

If you are satisifed that your client meets the criteria, tick the the checkbox confirming this and choose the application type. The three application types are: Buying a home; Remortgage and Self Build. Click the Next button to continue.

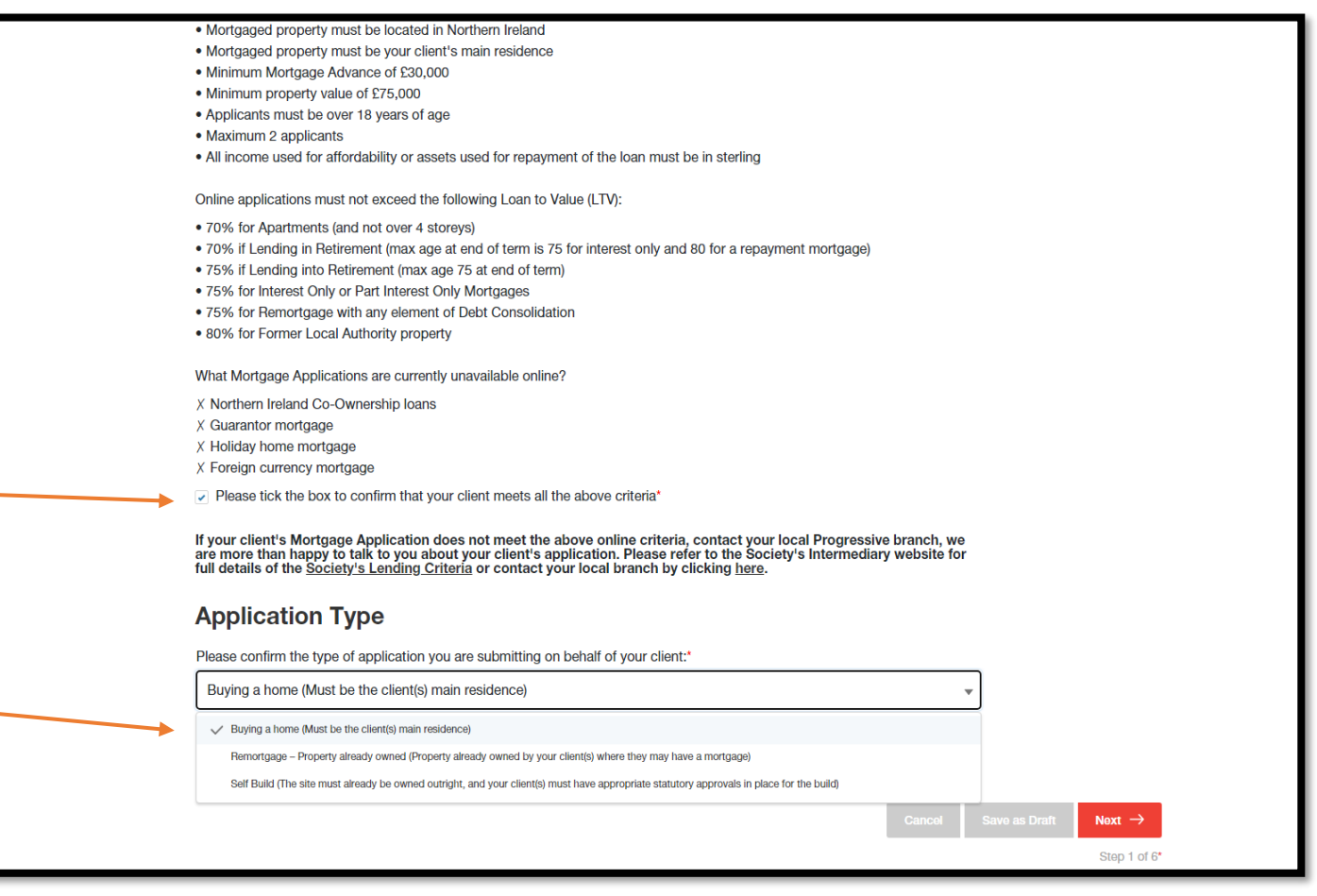

Enter Level of Service information – whether it is Advised or Execution Only, and whether you are charging your client a fee.

Choose whether the application is sole or joint.

Enter applicant 1's personal details. If the application is joint, you will also be asked to enter applicant 2's details.

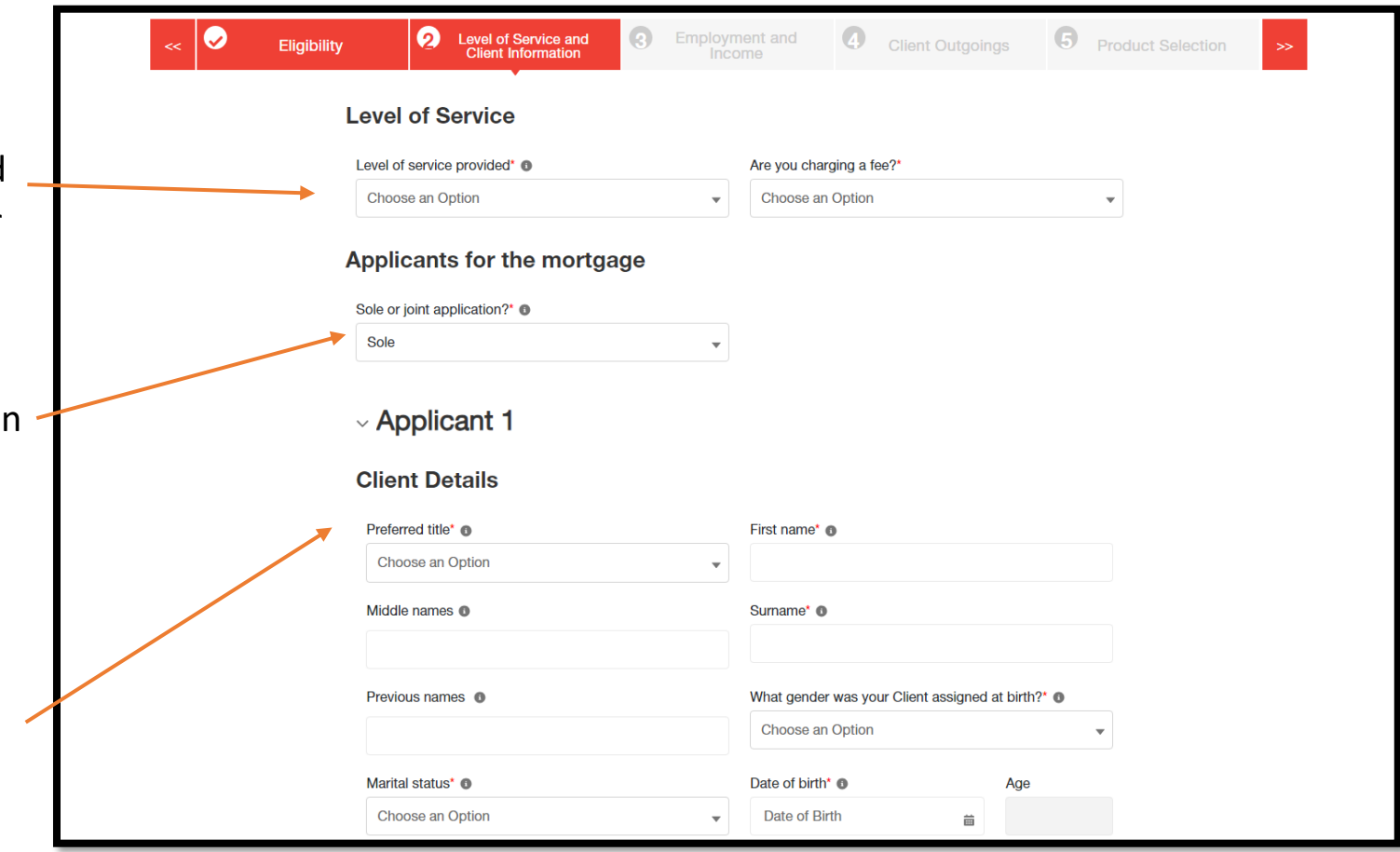

## **Generate a Decision in Principle – Step 3 (cont.)**

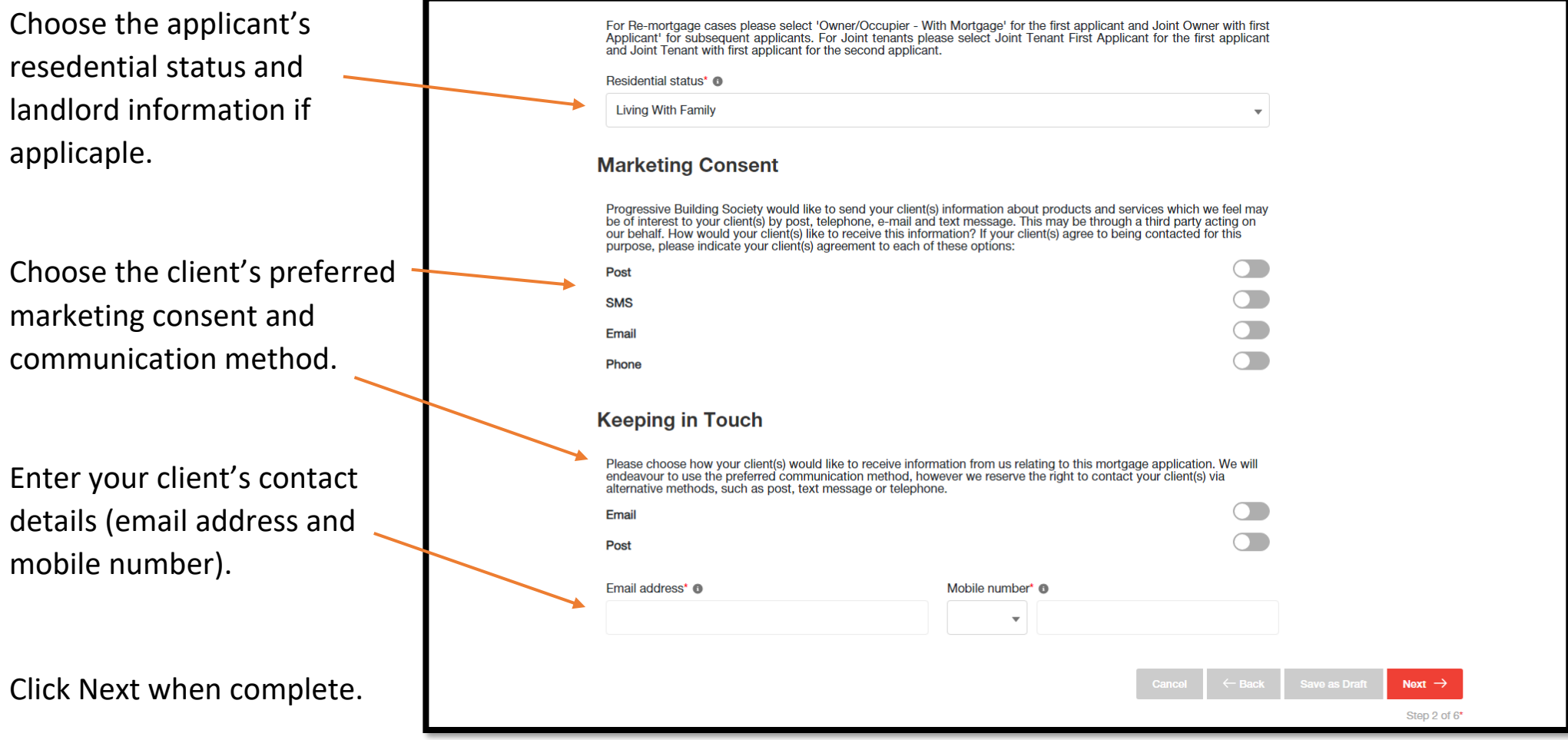

Enter the client's planne retirement age.

Choose the client's employment type and employment basis. Ente the client's employer details if applicable, including employer nan and salary.

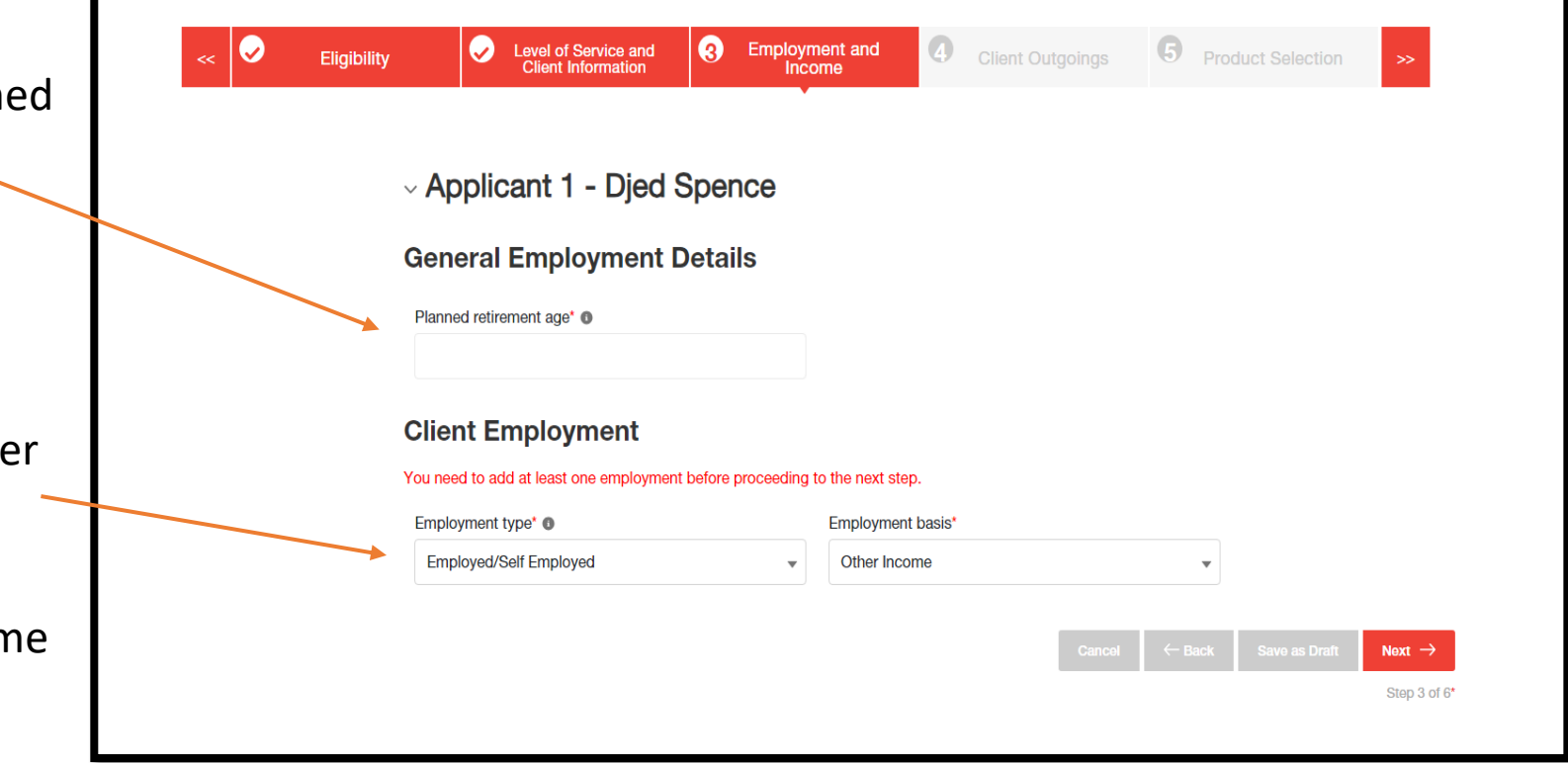

Enter an estimate for the client's monthly outgoings – including expenditures such as clothing, transport, gas/electric and childcare.

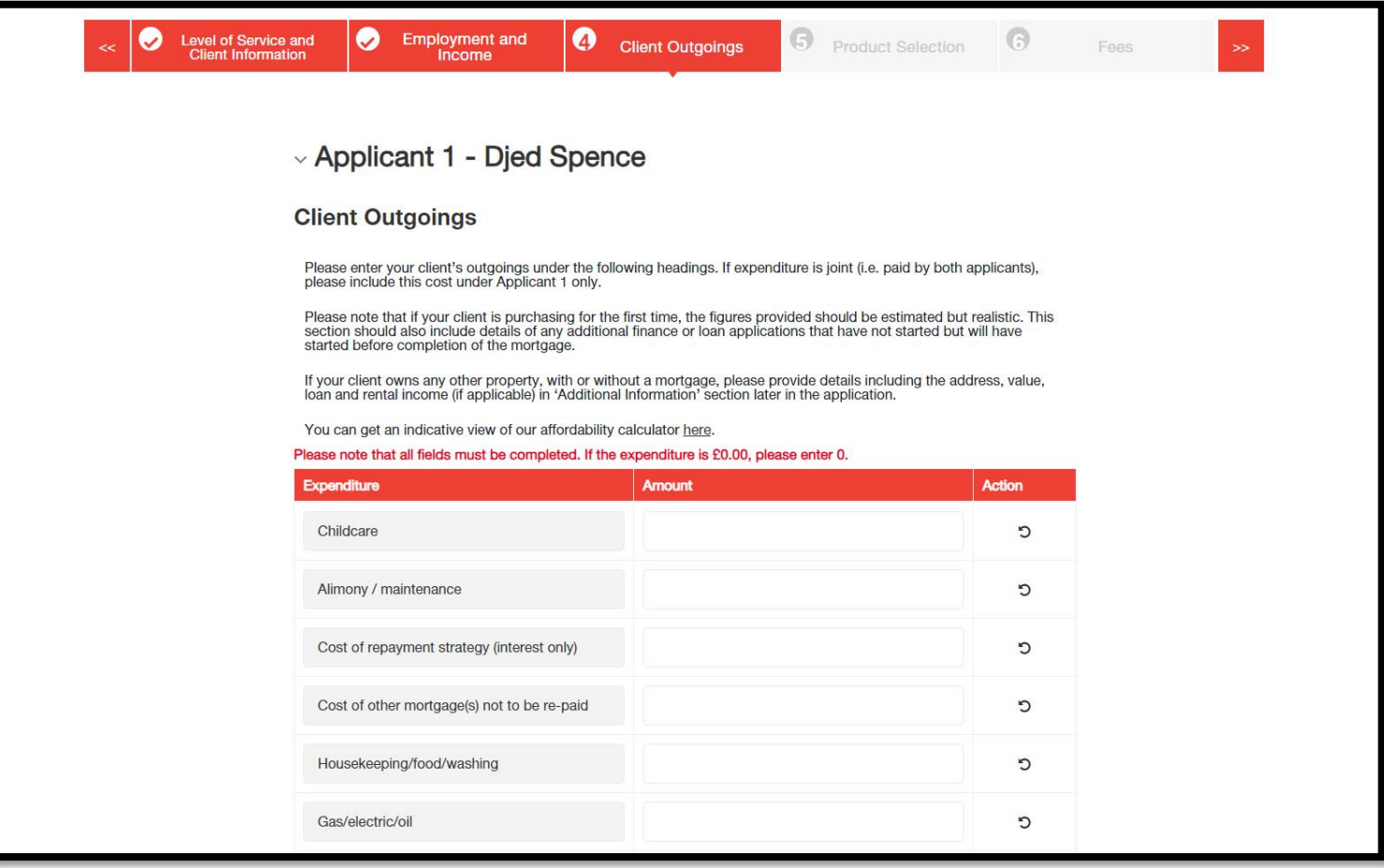

Confirm the client's property value, loan amount and required term to retreive products. Loan to Value (LTV) must be lower than 100%.

Click on 'Find Mortgages' and choose an available product from the search results.

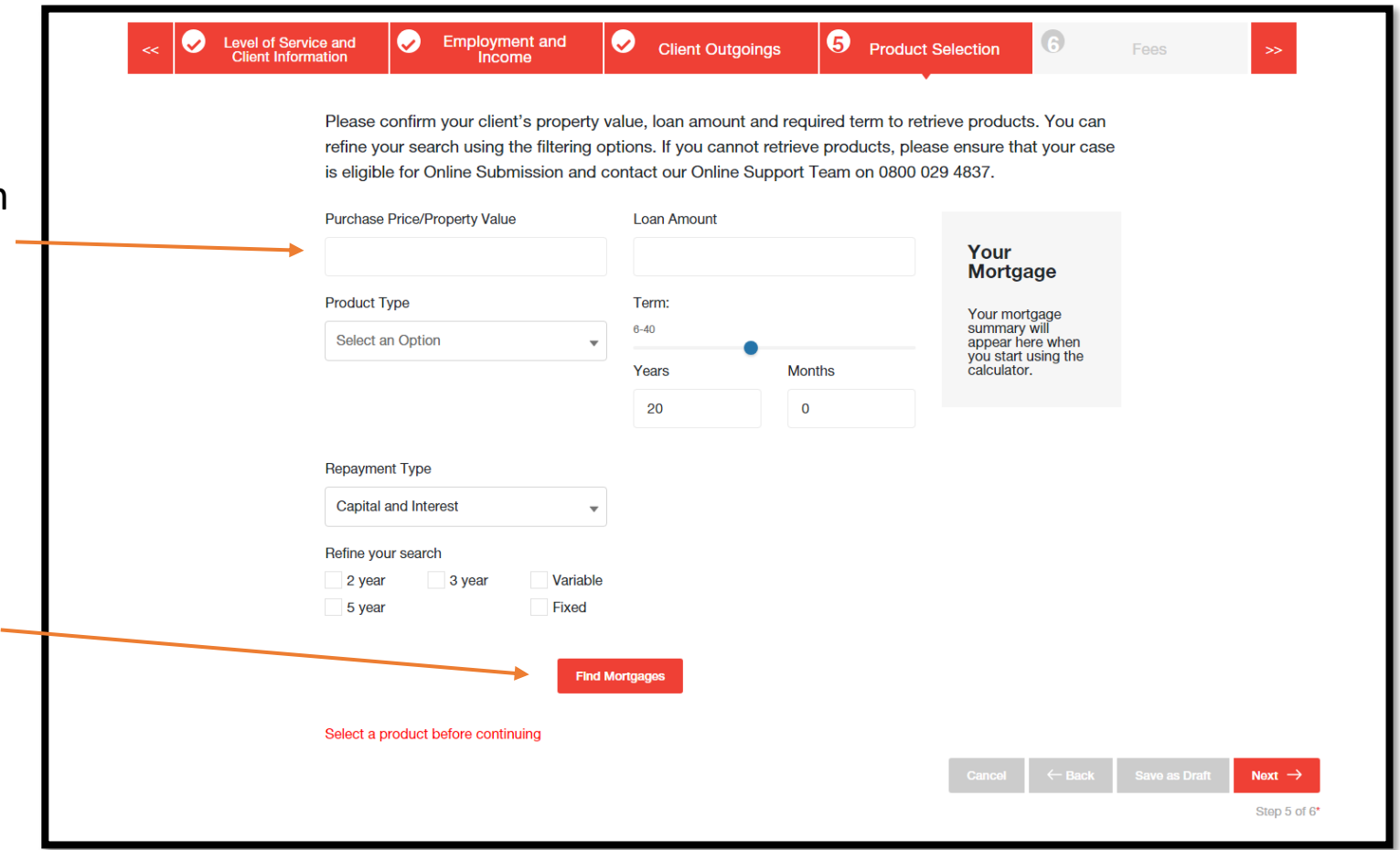

Read over the terms of the fees and click the 'Create Illustration' button once satisfied.

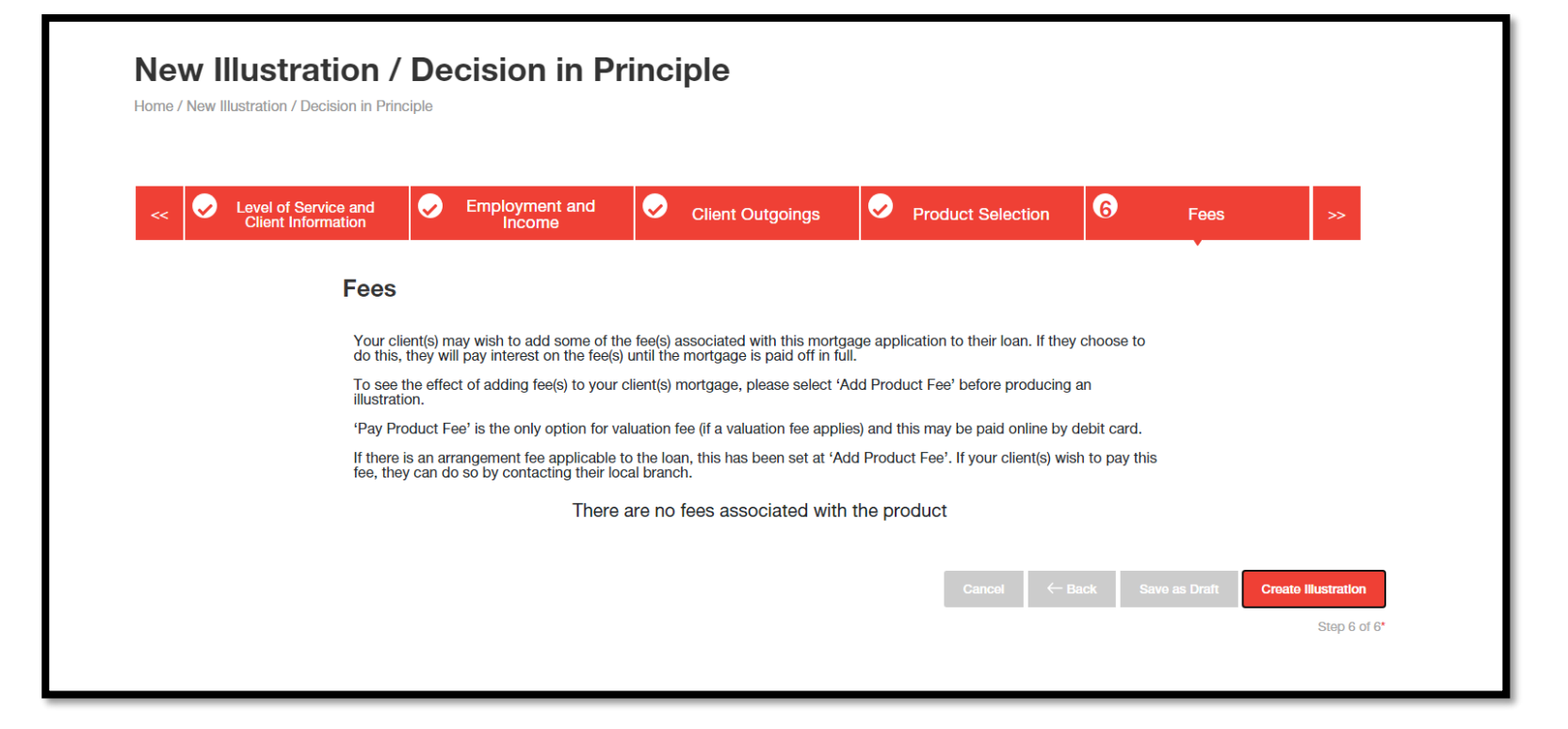

Here you will be presented with a generated illustration, including an overview of the information about the client, the product selected and application documents.

Click on the 'Convert o DIP' button to convert the illustration to a decision in principle.

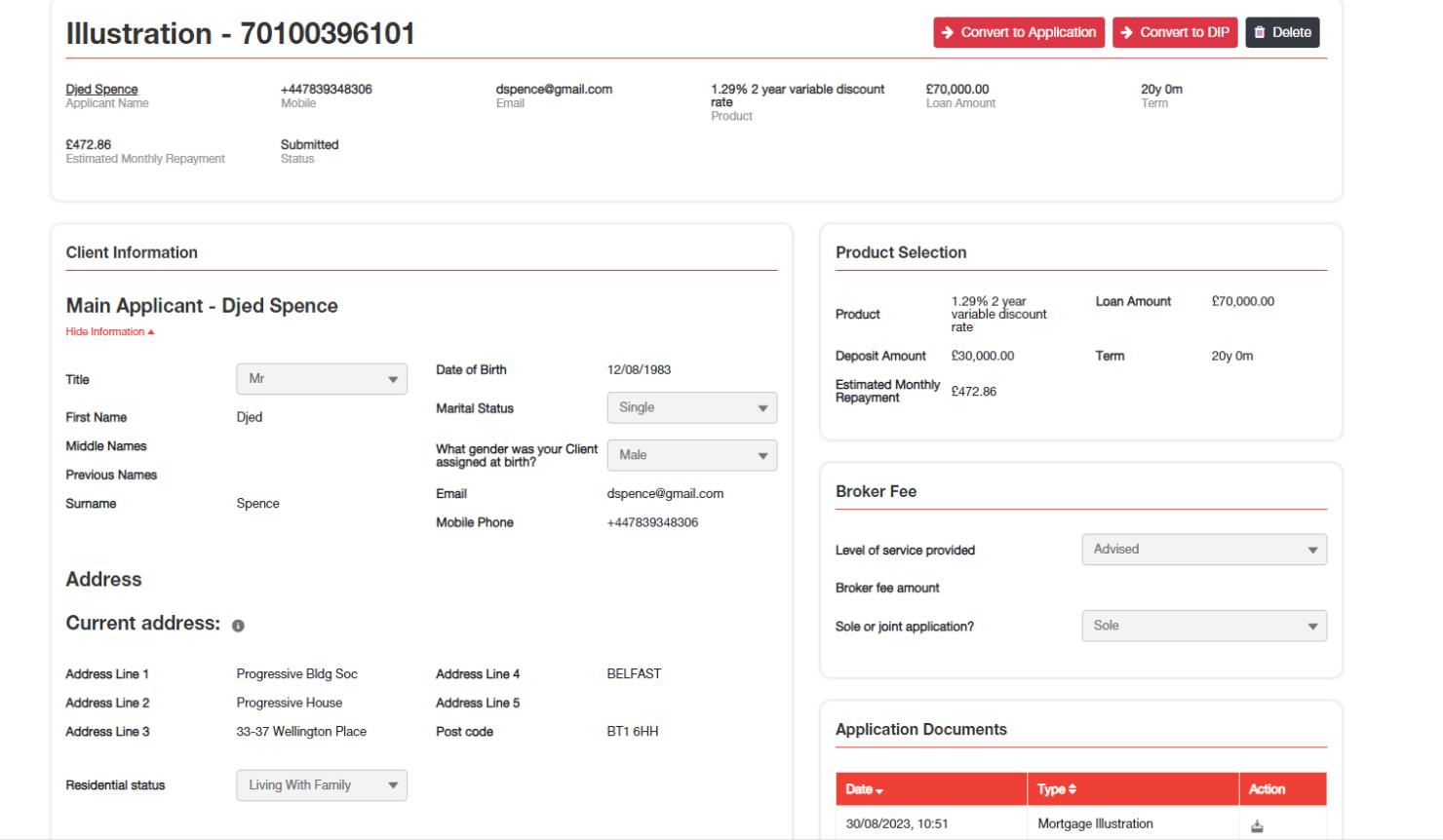

The Decision in Principle has now successfully been generated.

You can then convert to an application, delete the DIP, and view the application documents.

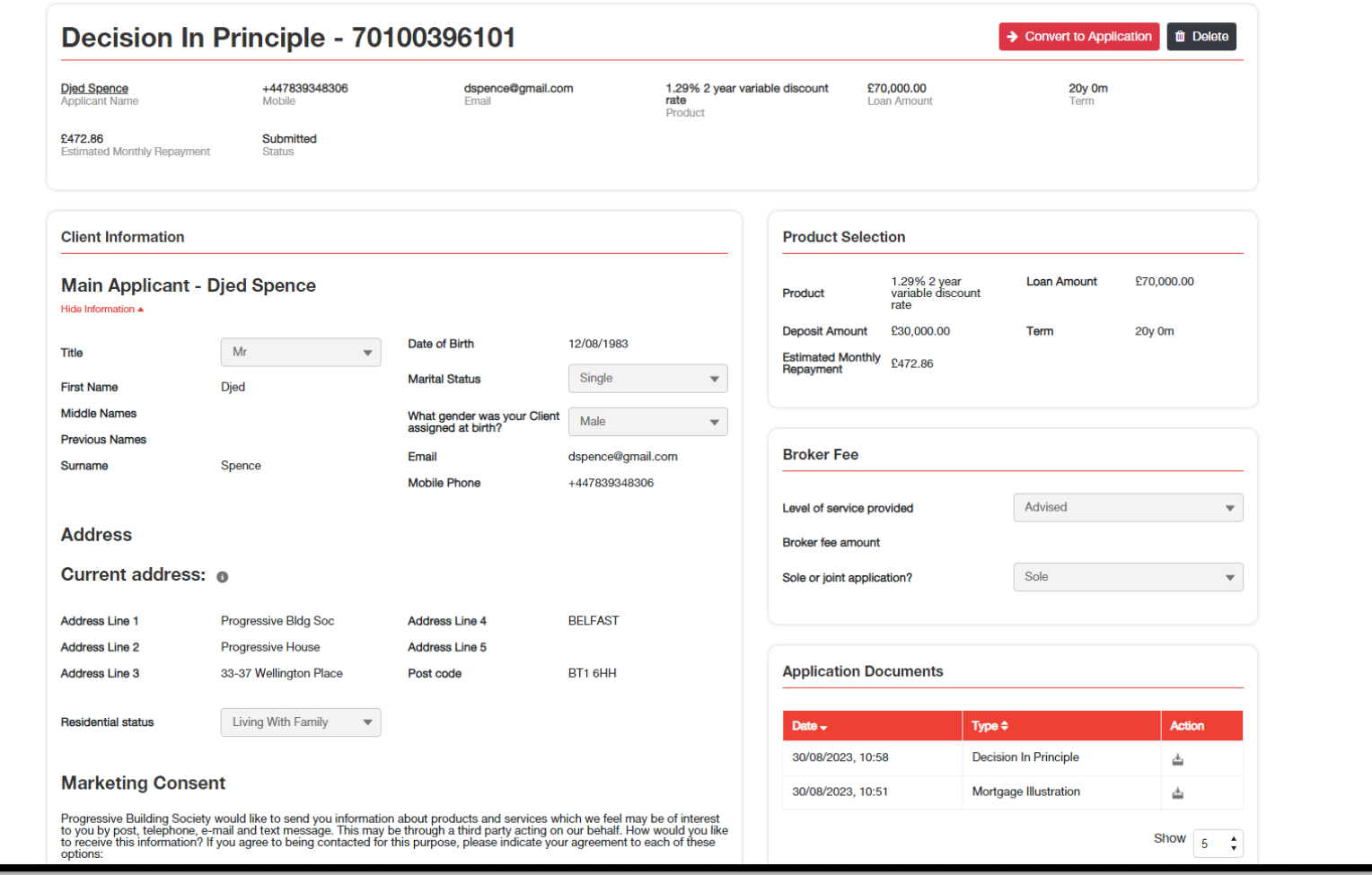

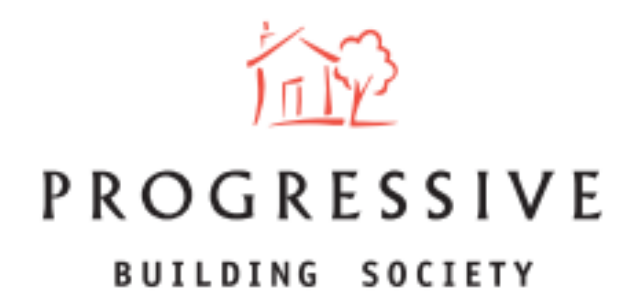

We hope you found this guide helpful and informative.

If you need any help using our Broker portal, please call our Online Support Team on 0800 0294 997. Lines open Monday – Friday, 9:00am – 5:00am. Alternatively, write to our head office: 33-37 Wellington Place Belfast BT1 6HH.